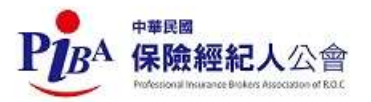

#### 113年度保險輔助人財務業務報表系統填報流程

#### 中華民國保險經紀人公會網站左下角:保險輔助人財務業務報表系統點入

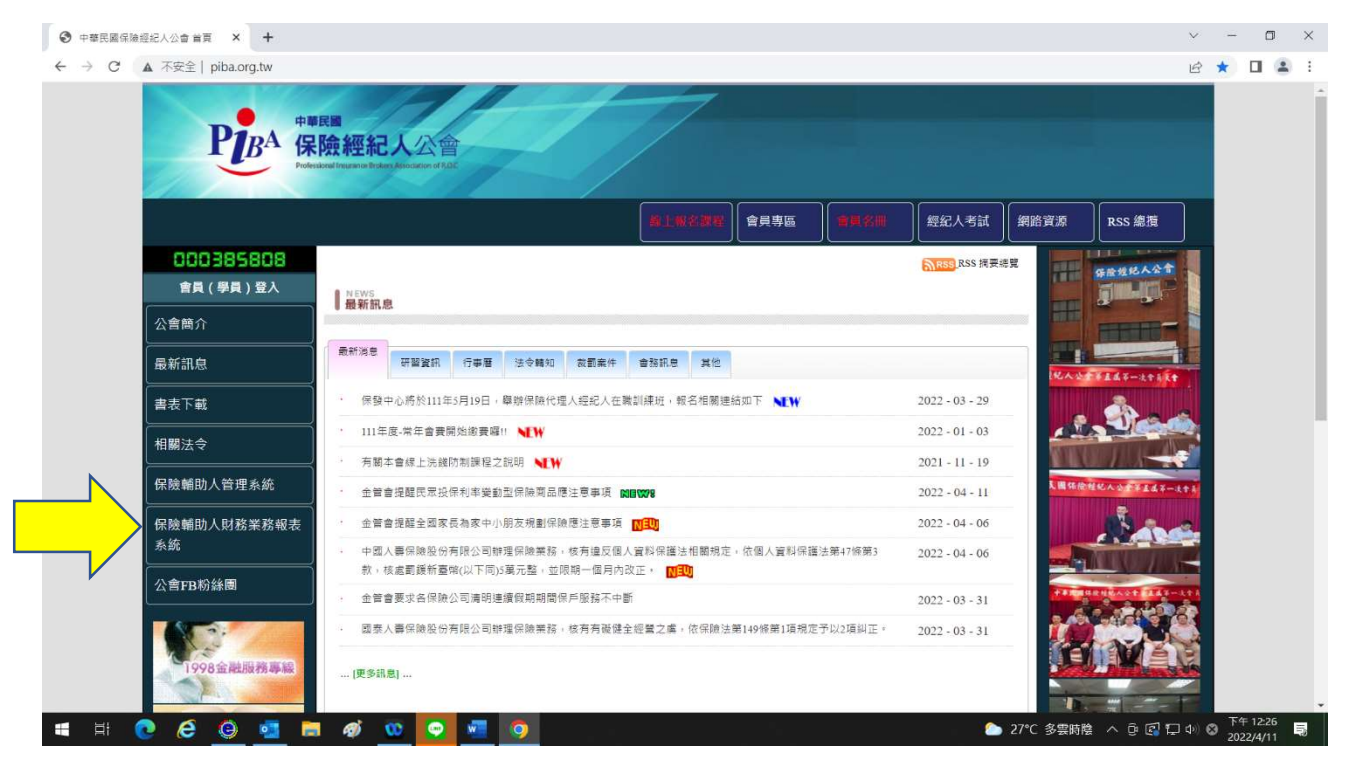

輸入帳號(為會員編號 B\*\*\*\*\*\*加 01)及密碼,然後按【登入】;忘記密碼或操作 錯誤三次以上時請操作「重設密碼」將會利用電子郵件傳一組新密碼;初次填 報者初始密碼 1111,登入後即操作更新密碼。

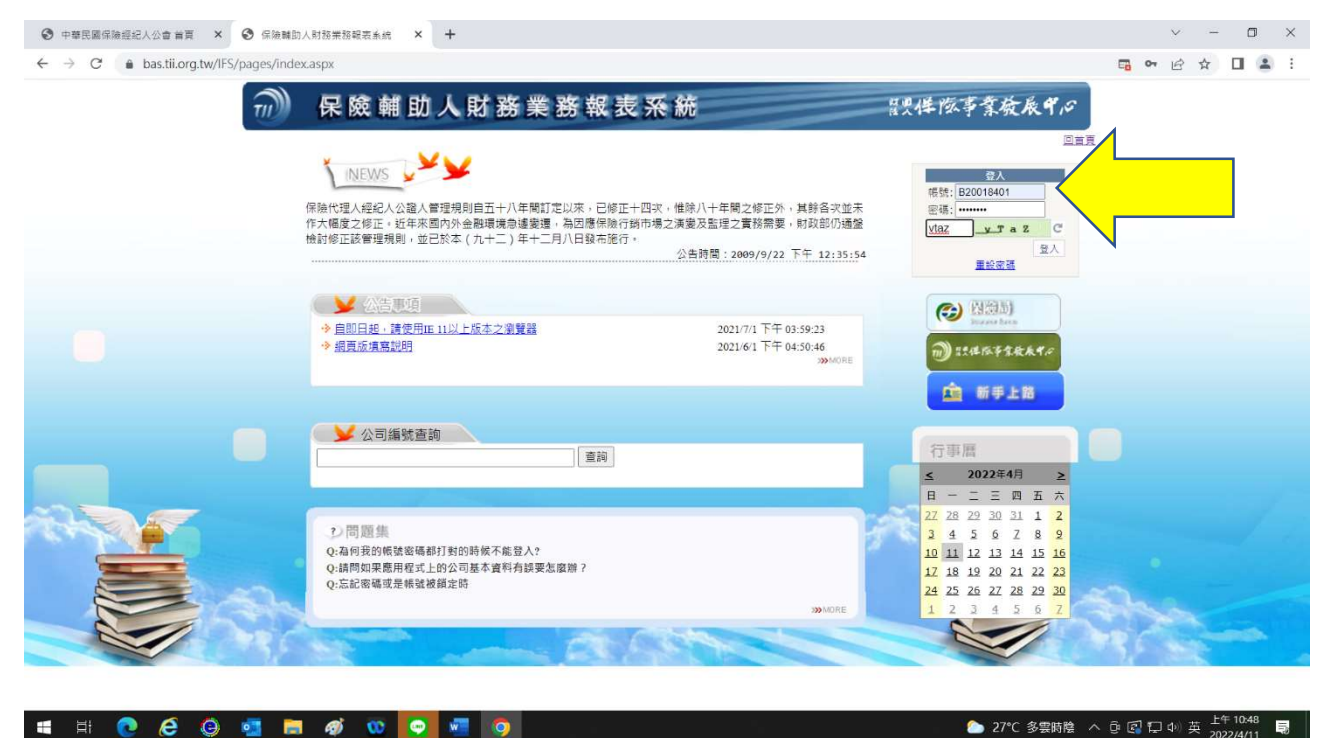

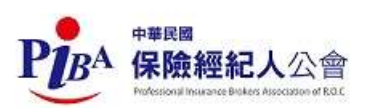

#### 登入後系統顯示密碼超過3個月以上未修改,請修改後繼續使用本系統

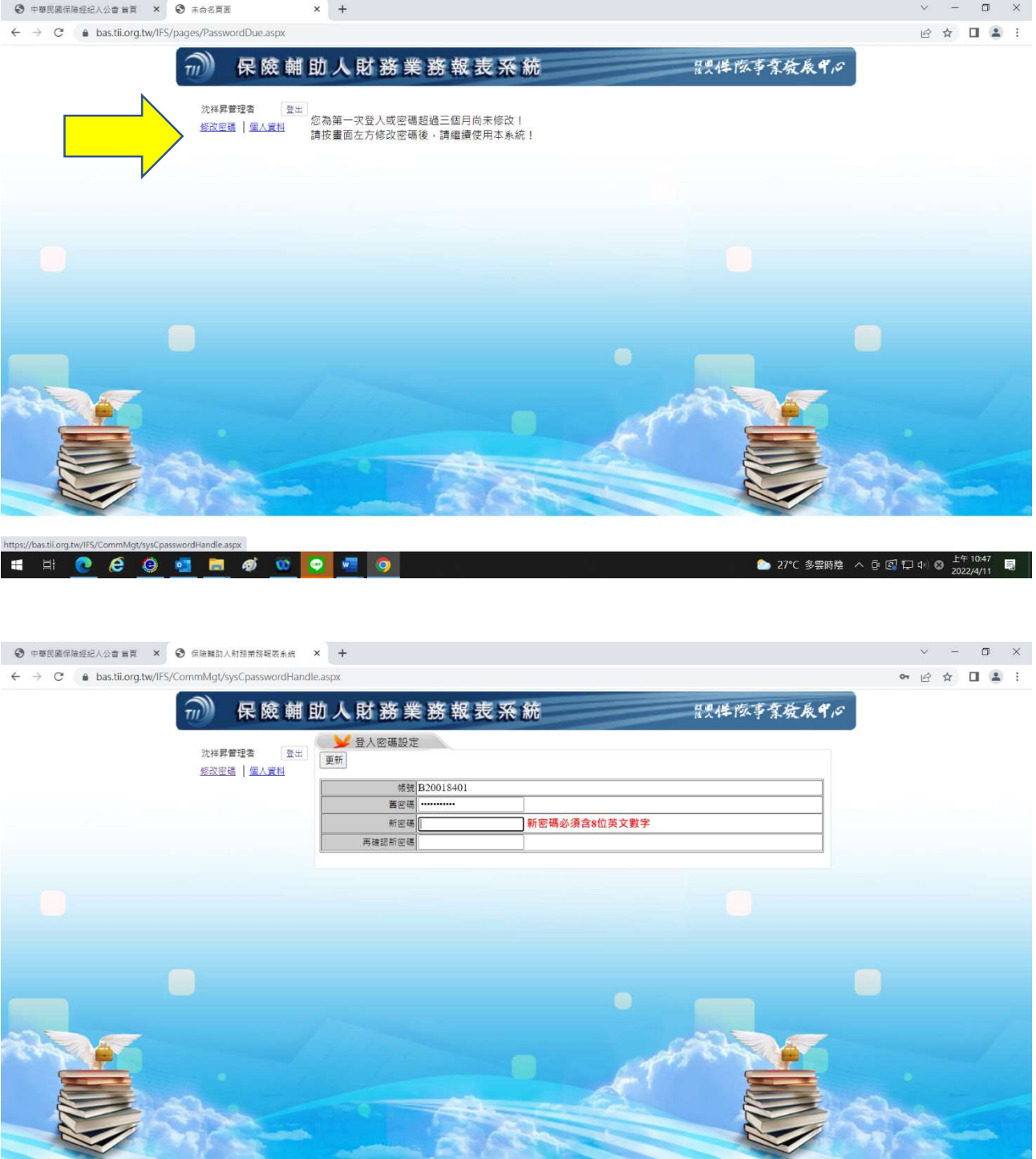

**INCCOMMODO 0** 

● 27°C 多雲時陰 へ 6 図 口 中 8 2022/4/11 ■

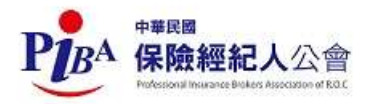

## 1.進入系統後點選左邊:送件作業

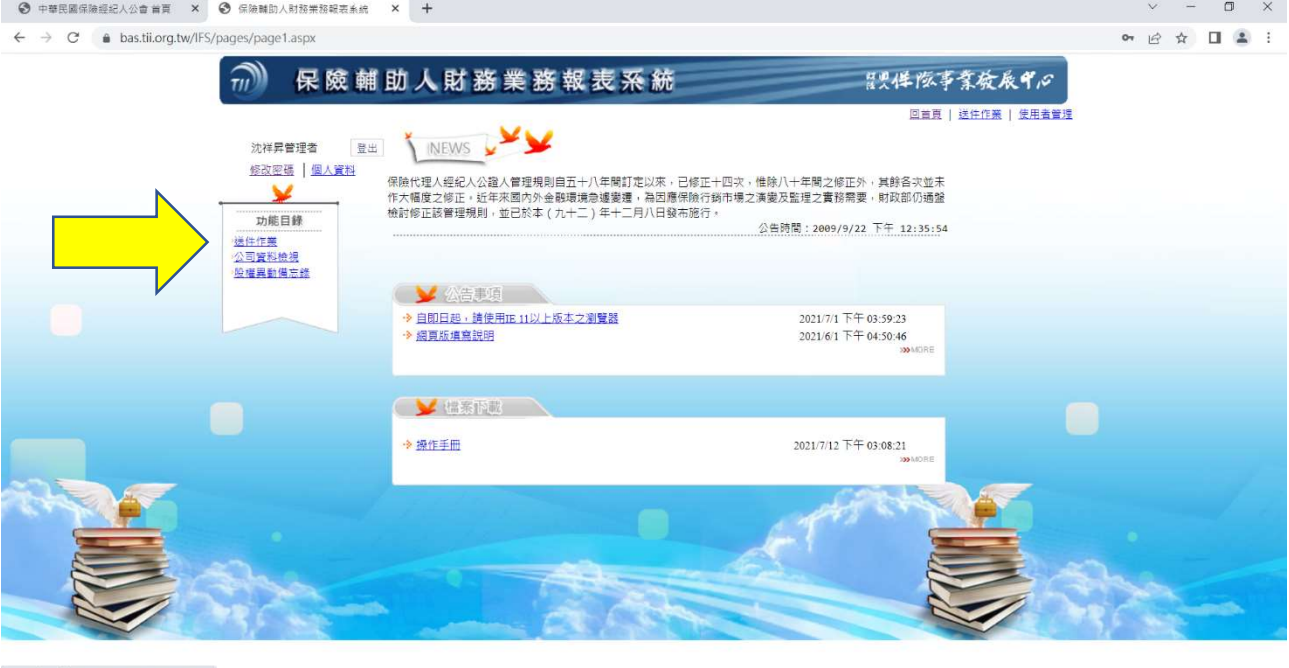

THO & & THO O O O O O

● 27℃ 多雲時陰 ヘ <u>6 2</u> 口 4 ⊗ <mark>上午 10:49</mark> ■

# 2.填報說明:「附表登打」點選「編輯」進去。

### 基本資料表填入:填表人姓名、連絡電話、填表人 Email 後再按新增

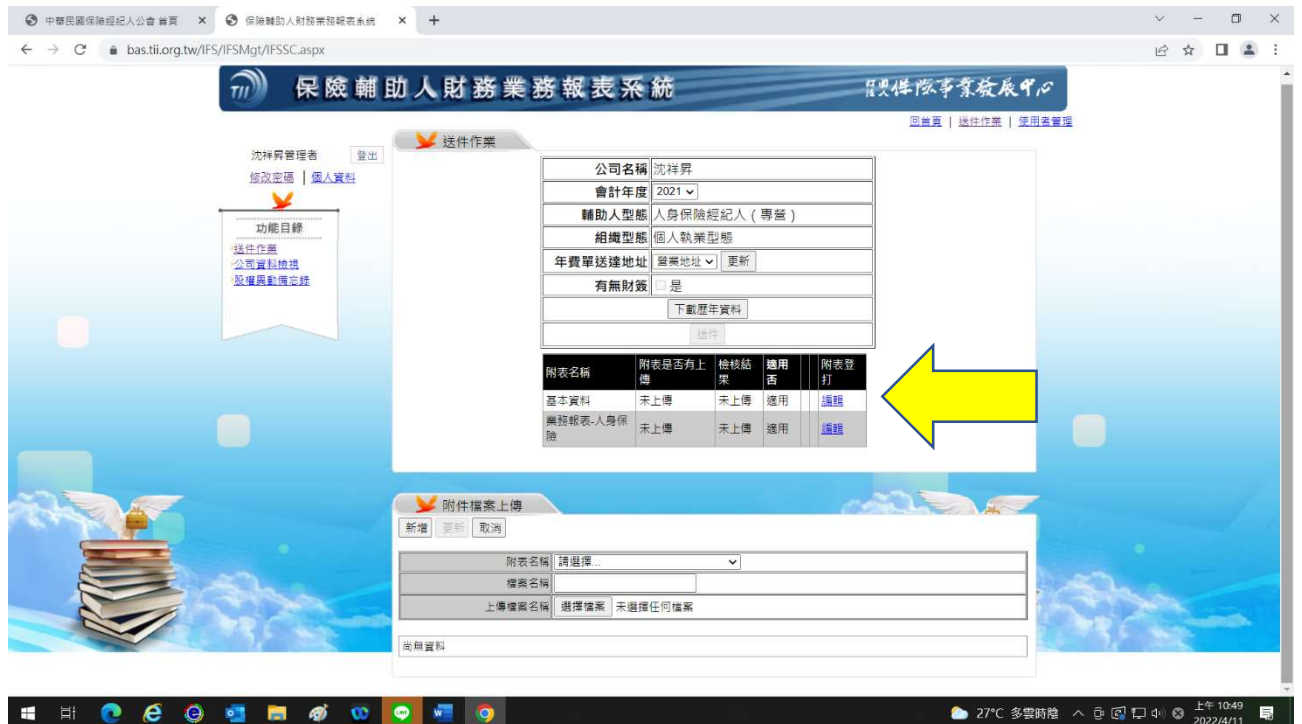

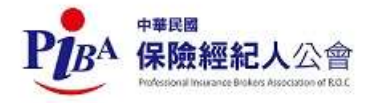

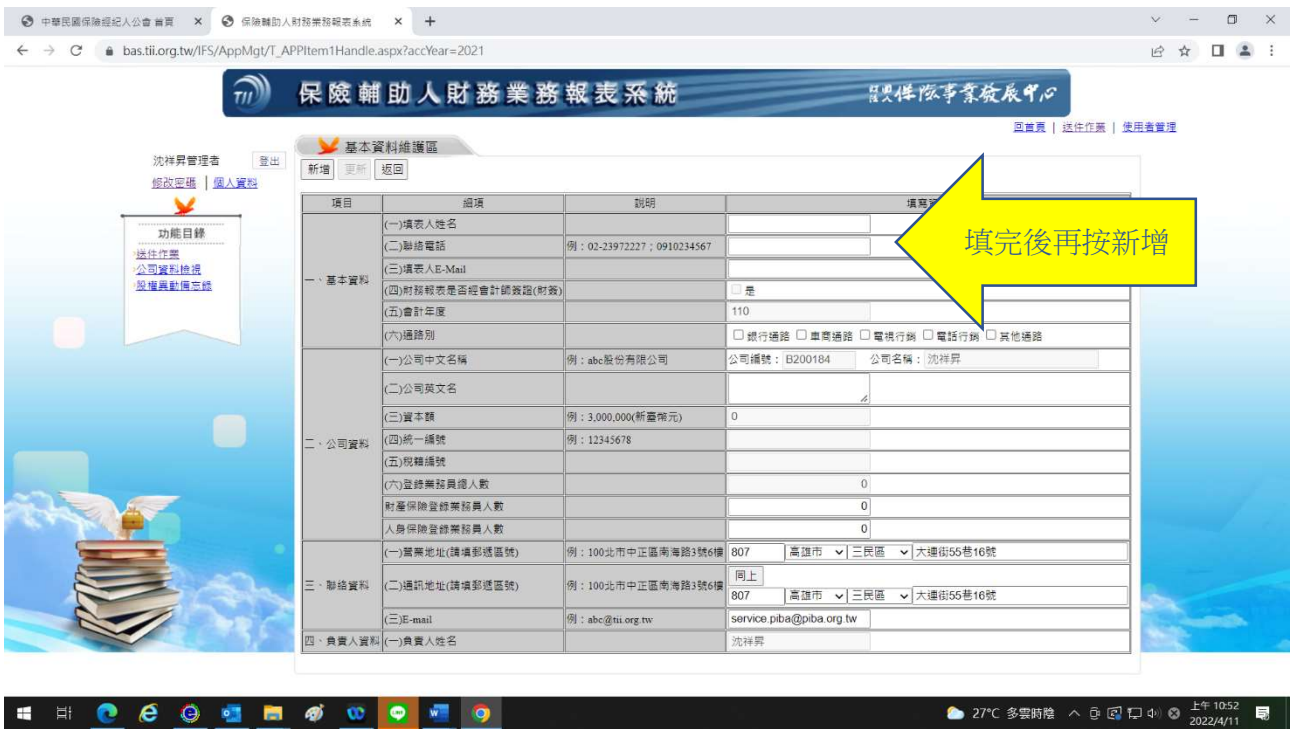

3.業務報表 --- 產險:領有財產保險經紀人執業證書者填報,如透由經紀人公司 往來者,請於保險公司欄位選擇「其他」,保險費、佣金收入、其他收入及折讓 如無金額請填「0」。

業務報表---壽險:領有人身保險經紀人執業證書者填報,如透由經紀人公司往 來者,請於保險公司欄位選擇「其他」,首年保險費、首年佣金收入、續年保險 費、續年佣金收入、其他收入及折讓如無金額請填「0」。其操作方式同上【業 務報表‐產險】。

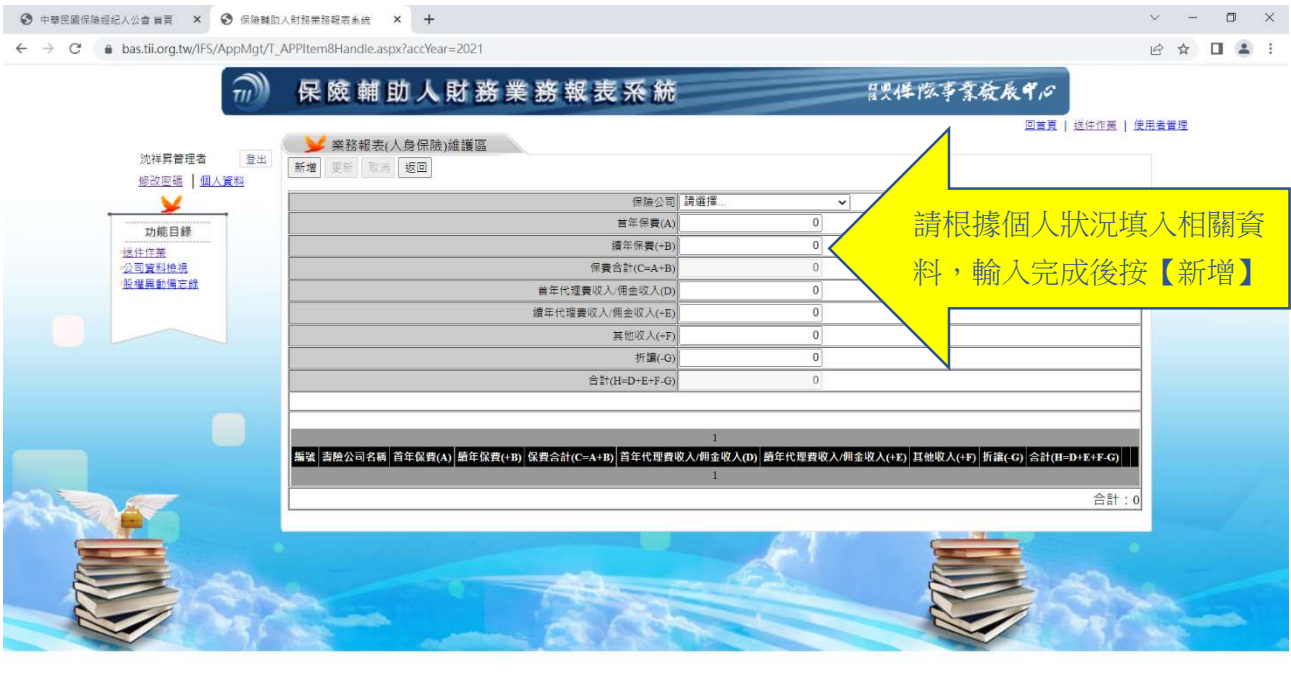

HI O & @ HI & O Q V Q

**◆ 27°C 多要時陰 へ ③ ② 口 中 ③**  $2^{+10.57}$ 

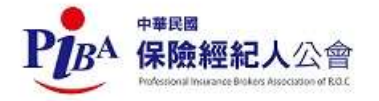

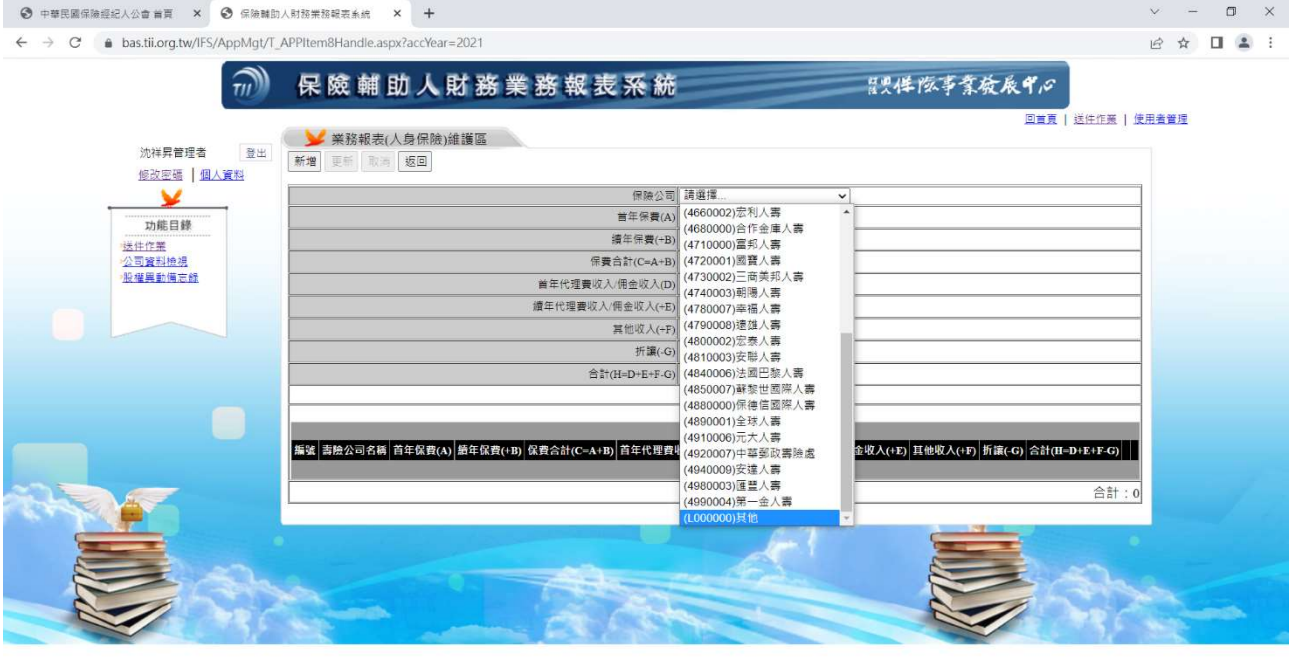

**INCEGER OF** 

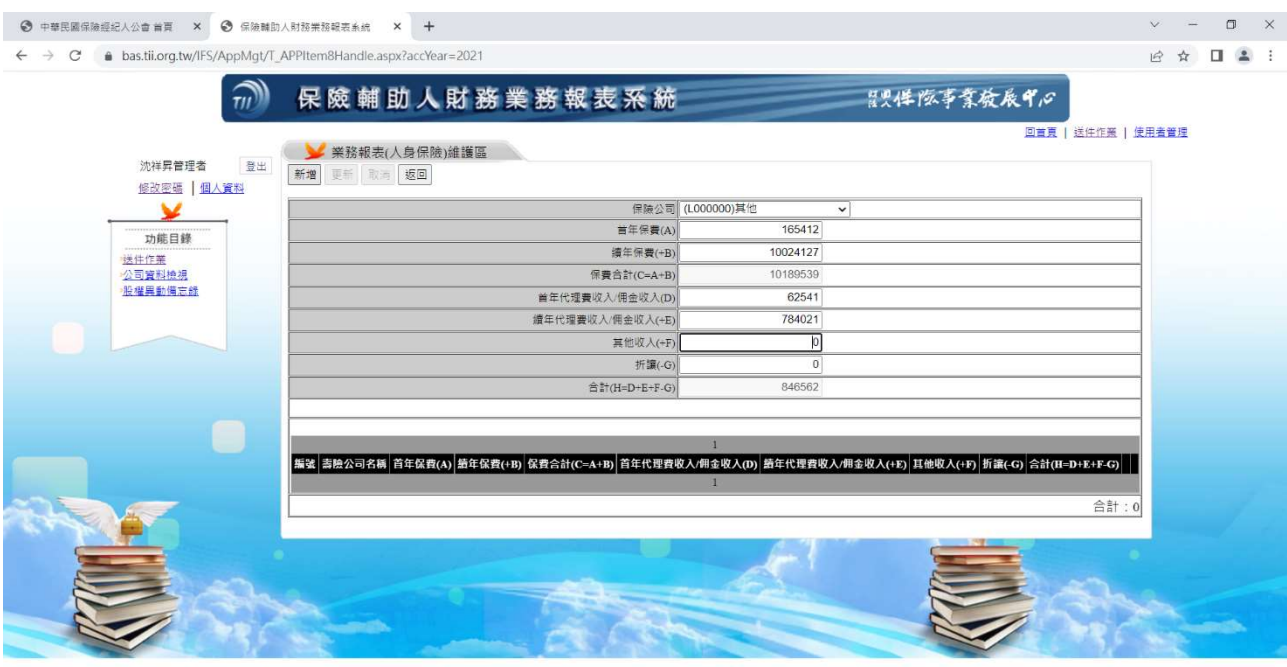

**SIDCOSMOOD** 

◆ 16℃雨 へ @ 22 口 ψ 英 <sup>下午04:15</sup> ■ │

◆ 16°C 雨 へ ⊕ 図 口 4◎ 0 下午04:10 尾 │

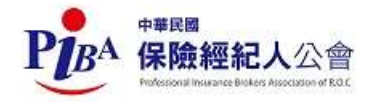

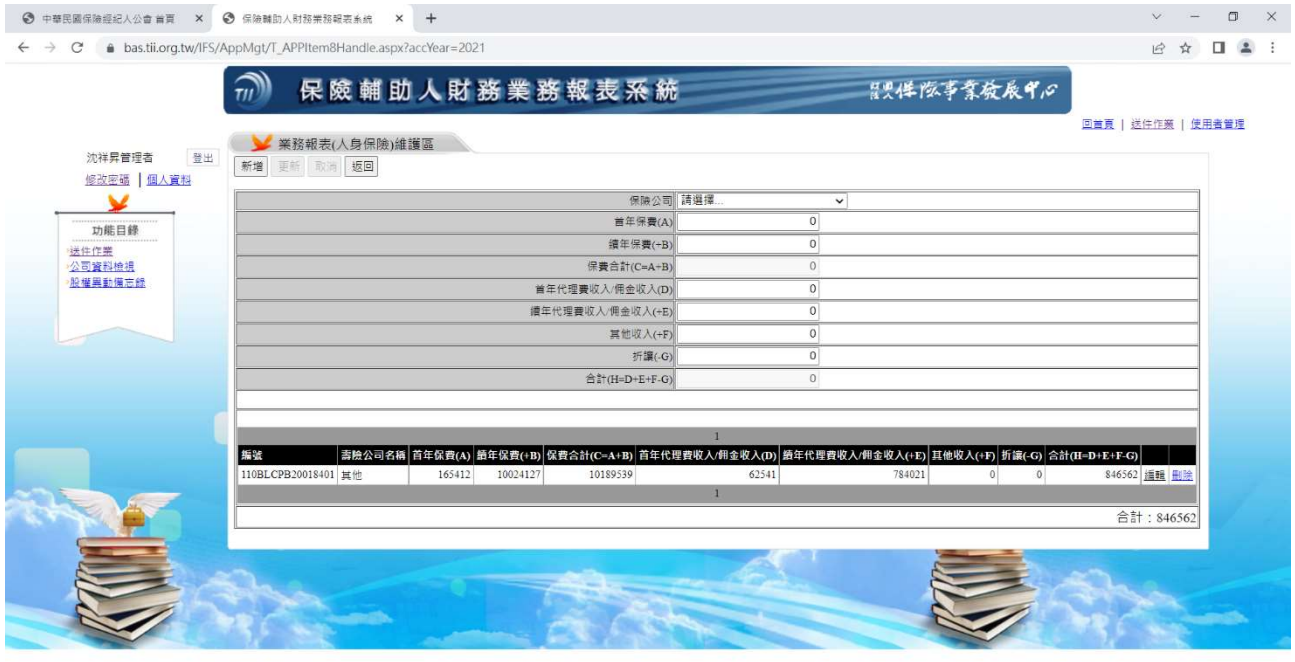

**SIDE GOOD & COOP** 

◆ 16°C 兩 ヘ @ ② 口 4◎ ③ 下午04:15 ■ │

4.送件方式:

各附表資料填寫完畢後,還是要點選「送件」資料才會送入保發中心,如未點 選不算完成送件。

送件完成後會出現「列印聲明書」的選項提供下載。

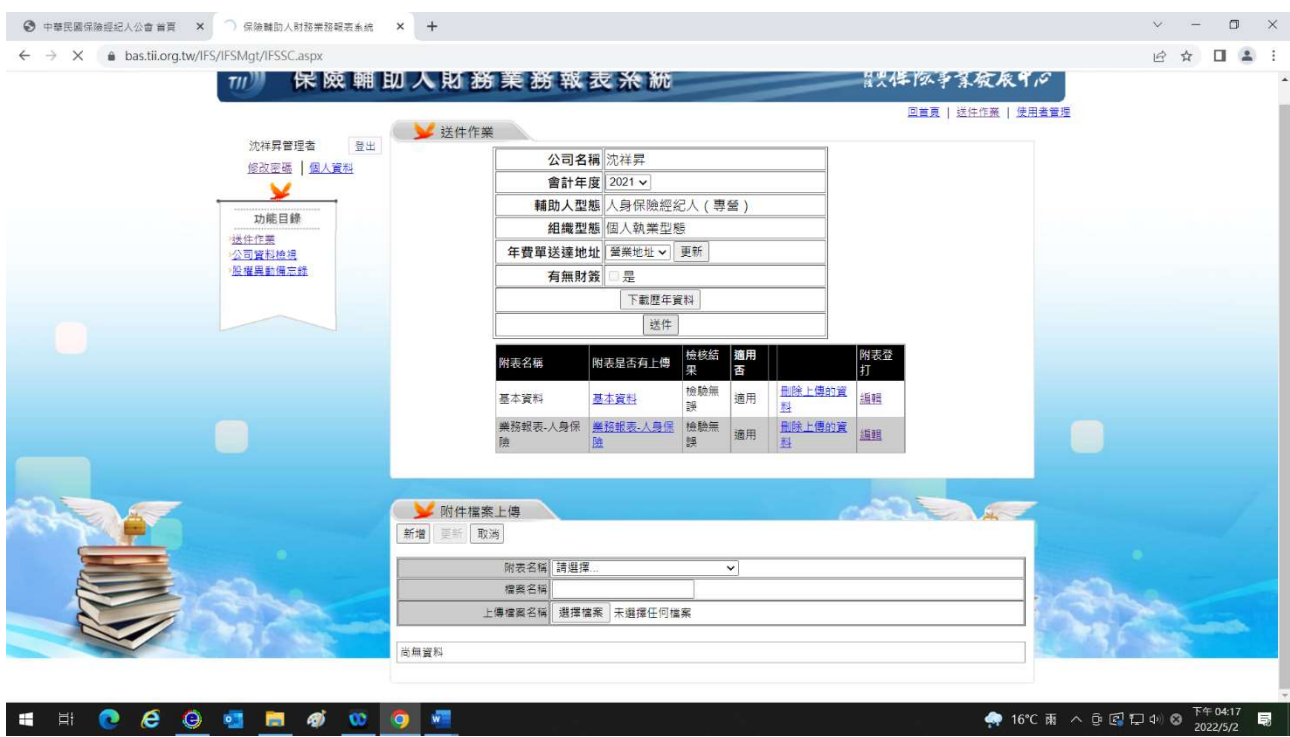

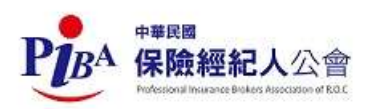

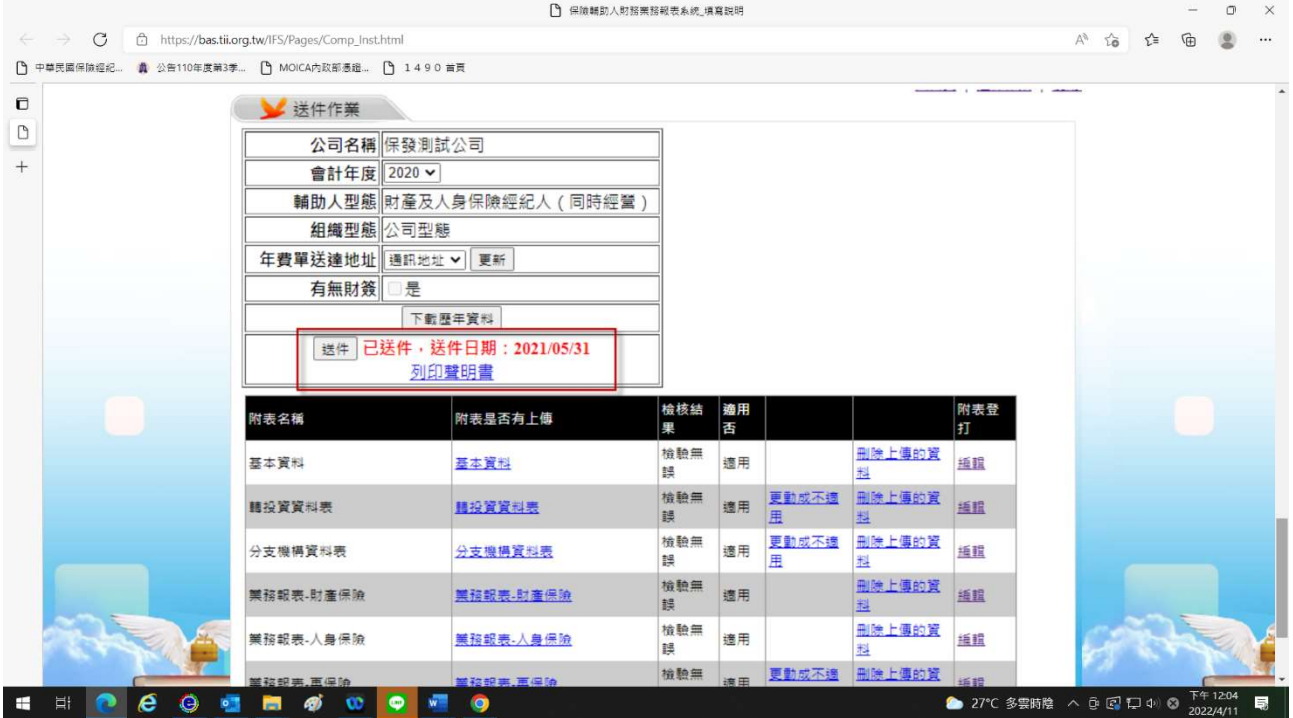

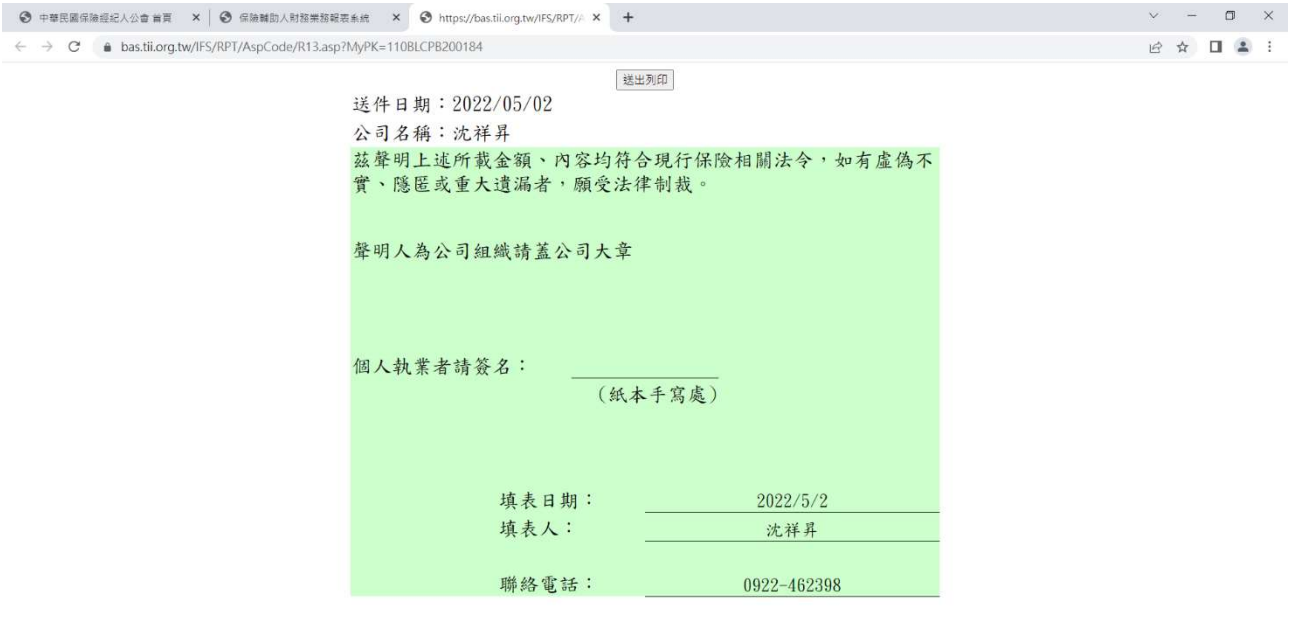

**SIDEOSOOP** 

5.送件作業成功後列印聲明書(簽名),並於期限前正本掛號郵寄予本會,謝 謝。